# **ALICE PORTAL REGISTRATION**

**\*\*NEW USER REGISTRATION WITH ALICE\*\***

TO CREATE AN ONLINE ACCOUNT WITH **ALICE**, YOU ARE REQUIRED TO HAVE A VALID EMAIL ADDRESS.

IT IS ADVISED TO CREATE ONLY **ONE ACCOUNT** AND TO FILL OUT THE ONLINE FORM WITH YOUR MOST CURRENT AND ACCURATE INFORMATION.

THE ALICE ACCOUNT WILL BE USED TO GIVE YOU AN ID NUMBER, TO ACCESS THE UNIVERSITY OF PISA WIFIAND PRINT YOUR CERTIFICATE AT THE END OF YOUR COURSE.

THERE ARE 7 STEPS TO COMPLETE THE ALICE ONLINE FORM, TO GO ON FROM ONE STEP TO ANOTHER JUST CLICK "FORWARD":

# **UNIVERSITÀ DI PISA**

Home

I I ita ilikene

**IIta ※eng** 

## nuovo utente

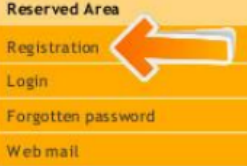

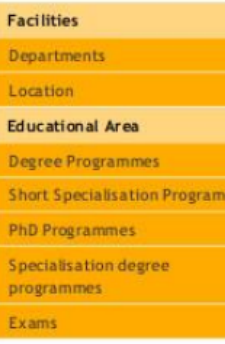

Alice, the online service portal for students of the University of Pisa

il portale dei servizi on line per gli studenti

#### Services available through Alice

#### **My Alice**

This area is available only to those who have already registered and made an account for the Alice portal. It provides access to various important web functions such as: choosing a degree programme, signing up for an admission exam (these are required for<br>entry into a few degree programmes), consulting your own study plan and printing out an MAV (Pa for university tuition fees. From this area you can also access the Webmail service and print out a Diploma Supplement at any time.<br>In order to access these features, you must Login or Register if you're a new user.

#### **Degree Programmes**

#### Registration for admission exams, evaluation tests and enrolment

If you need to register for an admission exam in order to gain entry into a degree programme with limited numbers, apply for an evaluation test, or if you need to enroll onto a degree programme with open access, you must login to the Alice portal/My Alice<br>and then click the appropriate links. For more information on how to enroll onto a specific de announcements, deadlines and procedures) please visit www.unipi.it/matricolandosi or contact: alice@adm.unipi.it.

## Postgraduate Degree Programmes

#### Registration for admission exams, pre-enrolment and enrolment

If you need to register for an admission exam in order to gain entry into a postgraduate degree programme (PhDs, Specialisation Schools managed at university level and other specialized categories particularly for those interested in teaching within the Italian<br>school system), or if you need to pre-enrol onto a Master's degree programme, you must l then click the appropriate links.

For more information please visit www.unipi.it/index.php/offertadidattica or contact: Short Specialisation Programmes (Master) master@adm.unipi.it<br>PhD programmes dottorato.ricerca@adm.unipi.it Specialisation Degree Programmes specializzazioni@adm.unipi.it

il portale dei servizi on line per gli studenti

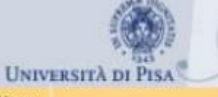

#### Home

# **Guest**

### **Reserved Area**

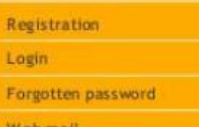

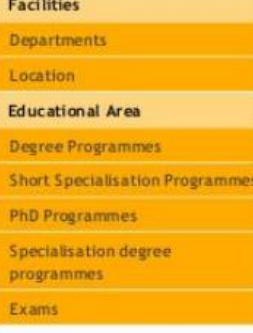

New user registration

The following pages will allow you to register as a new user of the portal.

When you do so, make sure to have an I.D. and tax code (codice fiscale) readily available: you will need to type in some personal details and phone numbers.

Once you have registered, you will be given a users name and you will need to create a password in order to have access to some areas of the portal. You will then be able to:

- · Sign up to public selection procedures (concorsi) and evaluation tests;
- . Choose a Degree programme with open access (enrollment);
- . Register if you are an Incoming Erasmus Student.

ATTENTION: access to the University of Pisa's wireless network will only be possible once you have enrolled in a Degree programme.

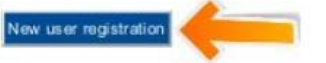

**STEP 1: PERSONAL DETAILS. WARNING: ONCE YOUR APPLICATION HAS BEEN SUBMITTED, THIS SECTION CANNOT BE** CHANGED AND IT CONTAINS THE DETAILS OF YOUR IDENTITY!

# *It is important that your name and surname correspond exactly to those recorded on your passport/Id, including your full surnames and names (we specify that "nome" is for "name" and "cognome" is for "surname")*

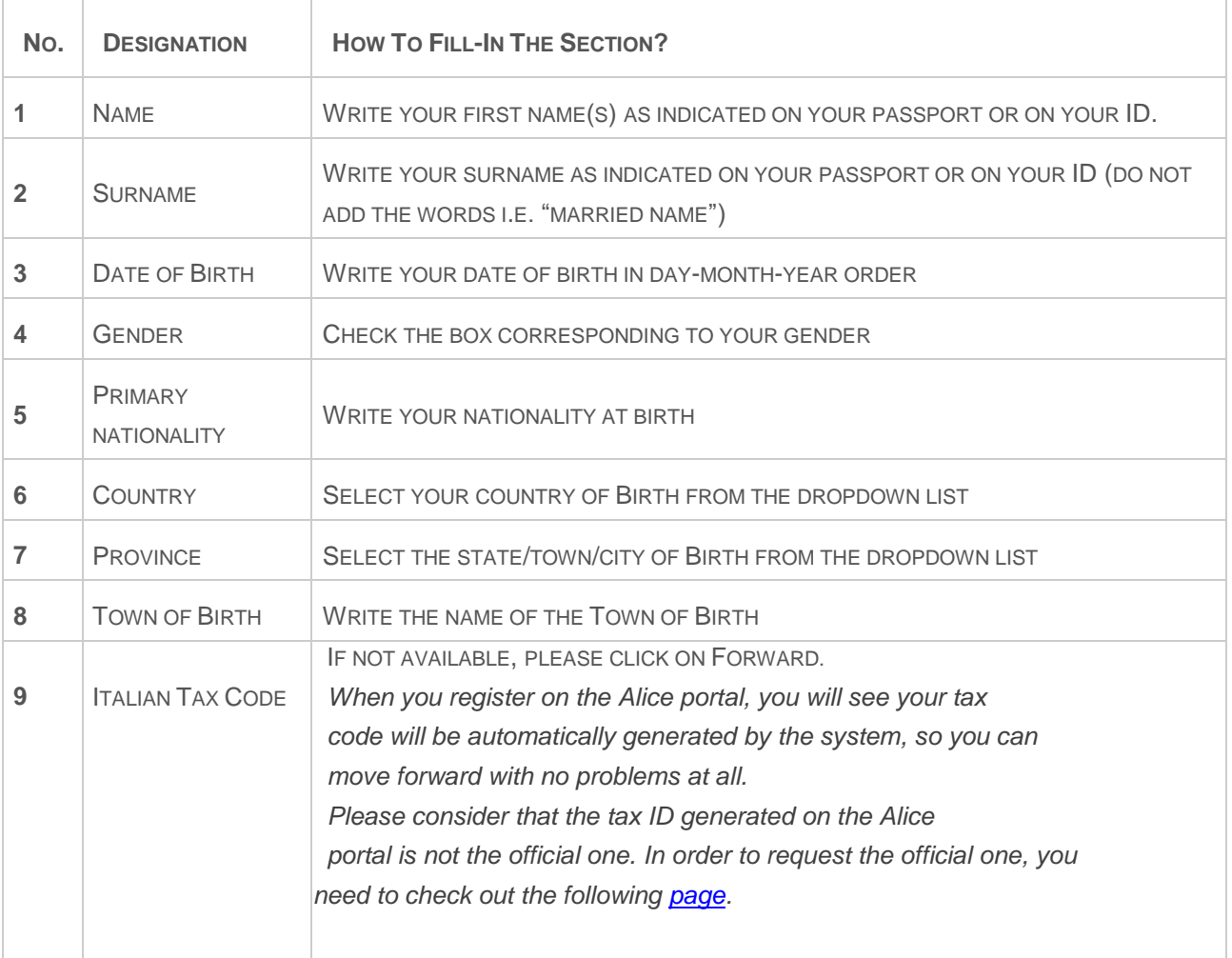

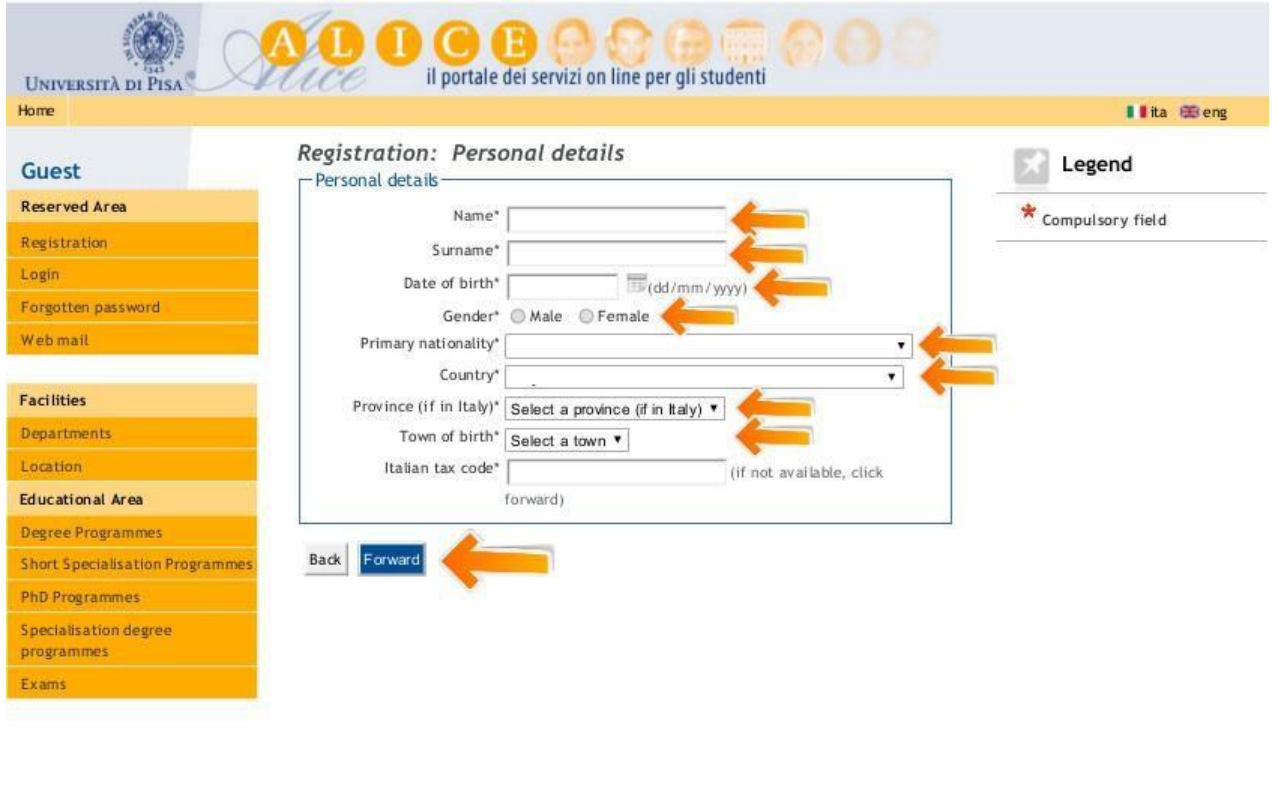

2012 Oby KION a CINECA Company

**STEP 2**: **RESIDENTIAL ADDRESS.** THE RESIDENTIAL ADDRESS IS YOUR PERMANENT ADDRESS, THE ONE WHERE YOU RECEIVE OFFICIAL DOCUMENTS AND CORRESPONDENCE.

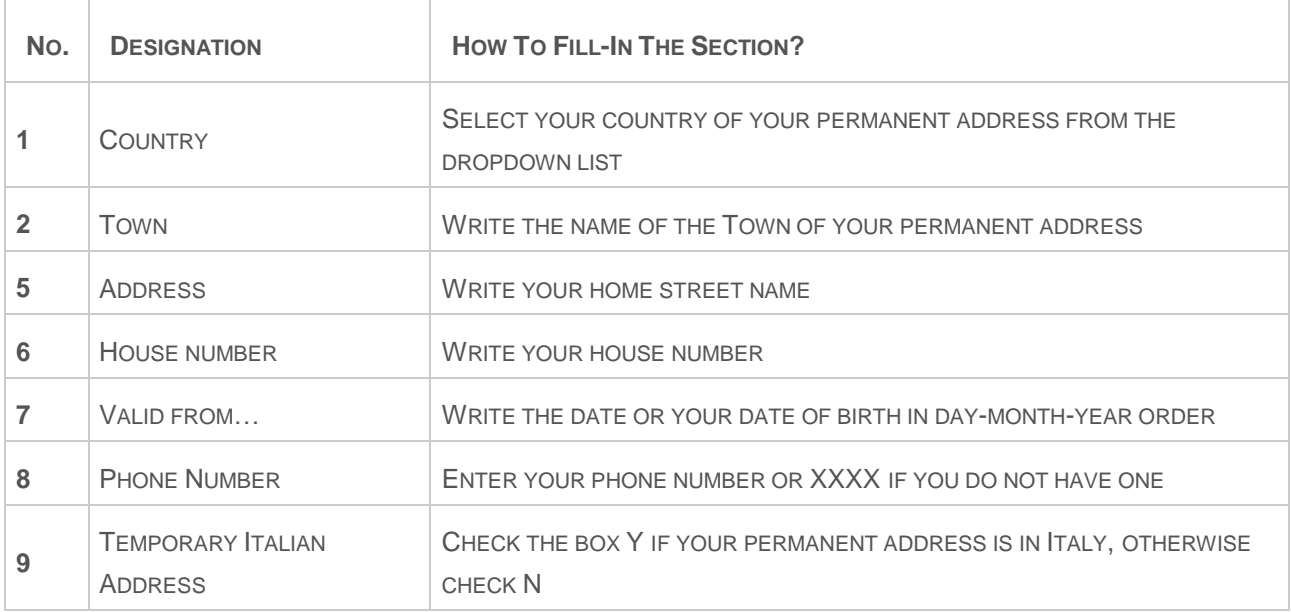

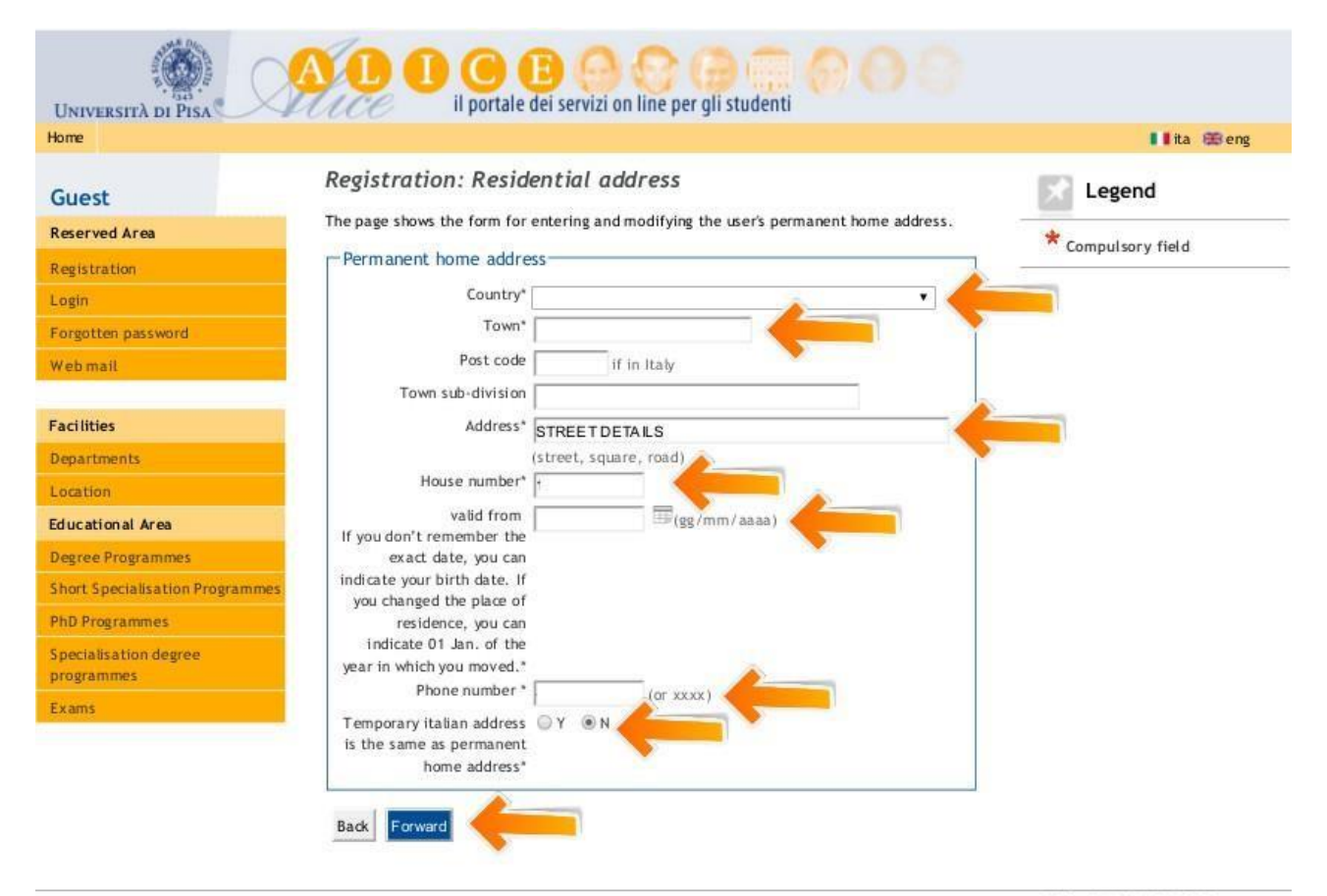

2012 Oby KION a CINECA Company

**STEP 3**: **CURRENT ADDRESS.** THE CURRENT ADDRESS IS THE ADDRESS YOU HAVE WHILE ATTEMPTING YOUR COURSE; ENTER THE DETAILS OF YOUR HOME/HOTEL/GUEST HOUSE/ACCOMMODATION. I.E.: IF THE SUMMER SCHOOL'S COURSES WILL BE IN ITALY, YOUR CURRENT ADDRESS WILL BE IN ITALY.

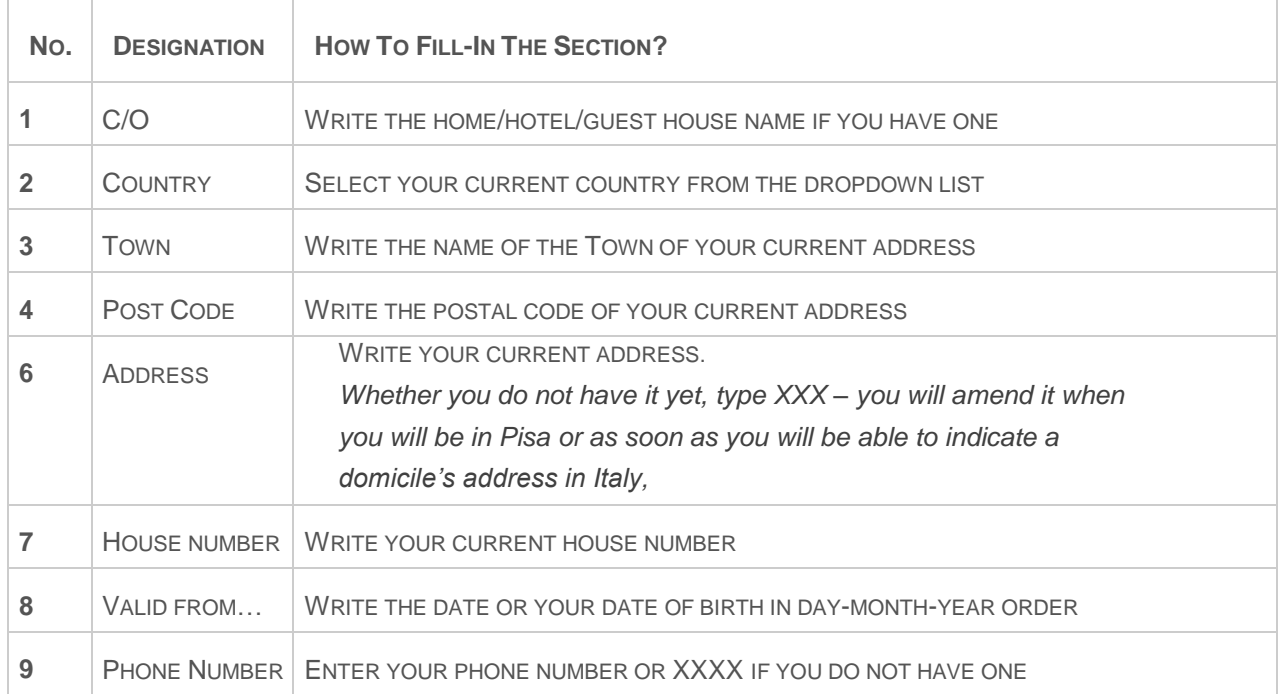

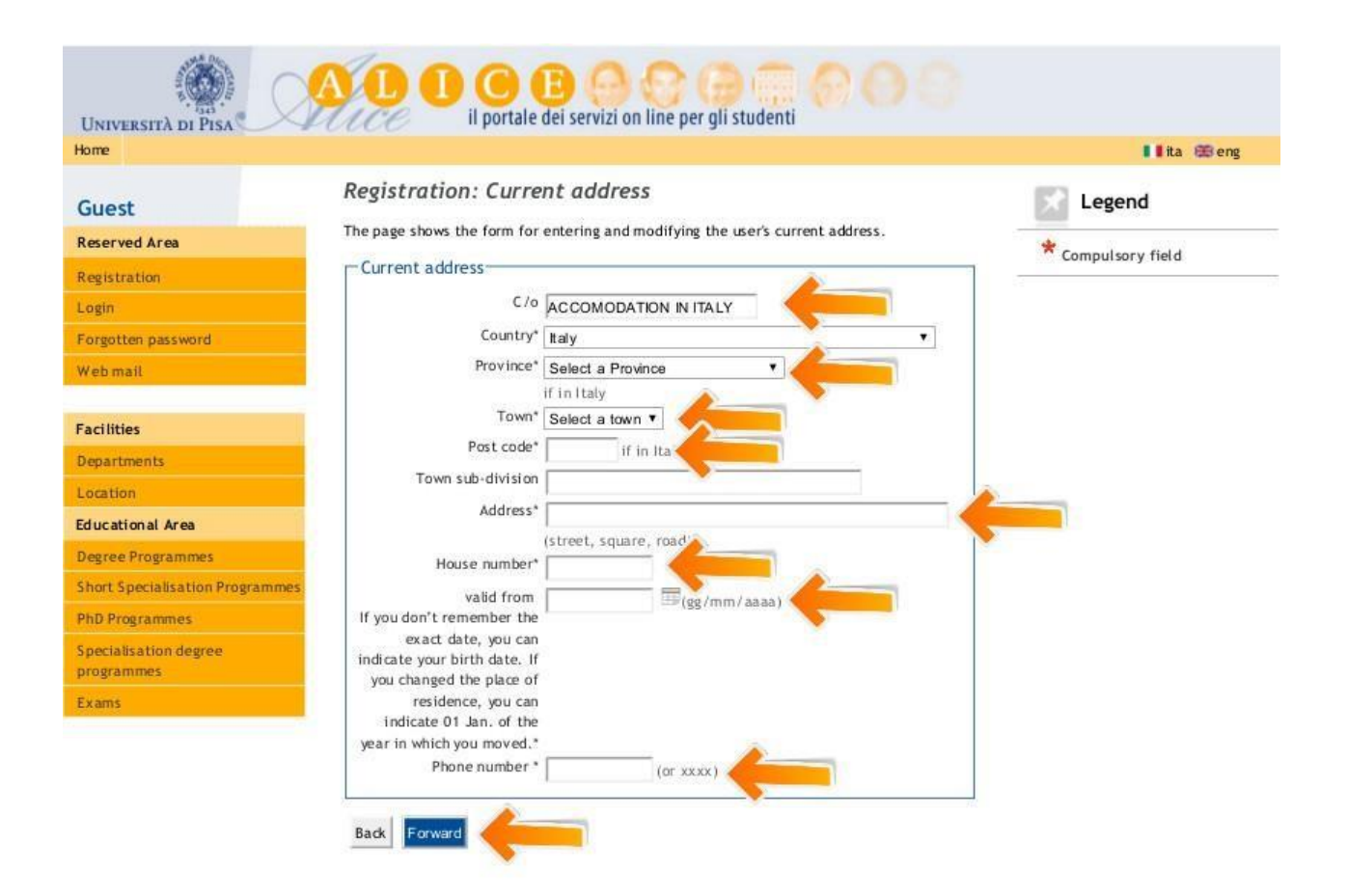

**STEP 4**: **CONTACTS.** GIVE US INFORMATION ON HOW AND WHERE CONTACT YOU

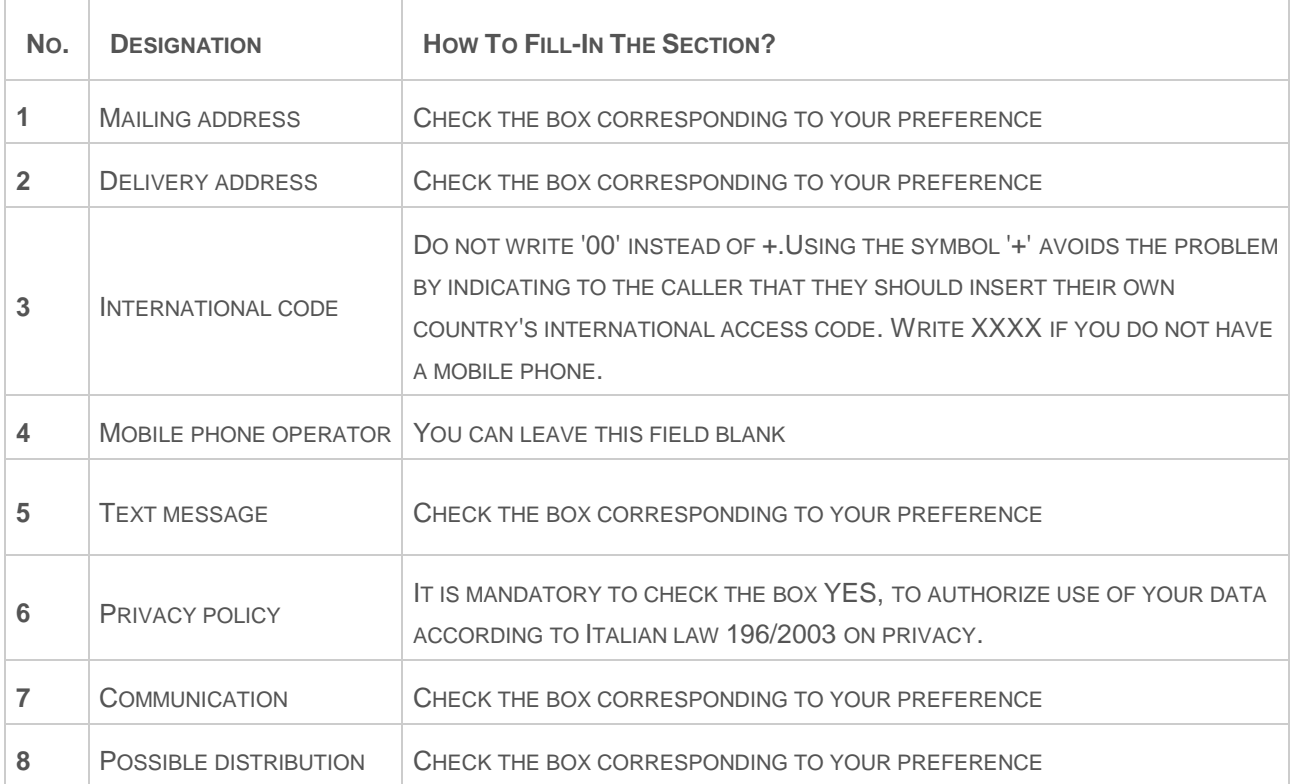

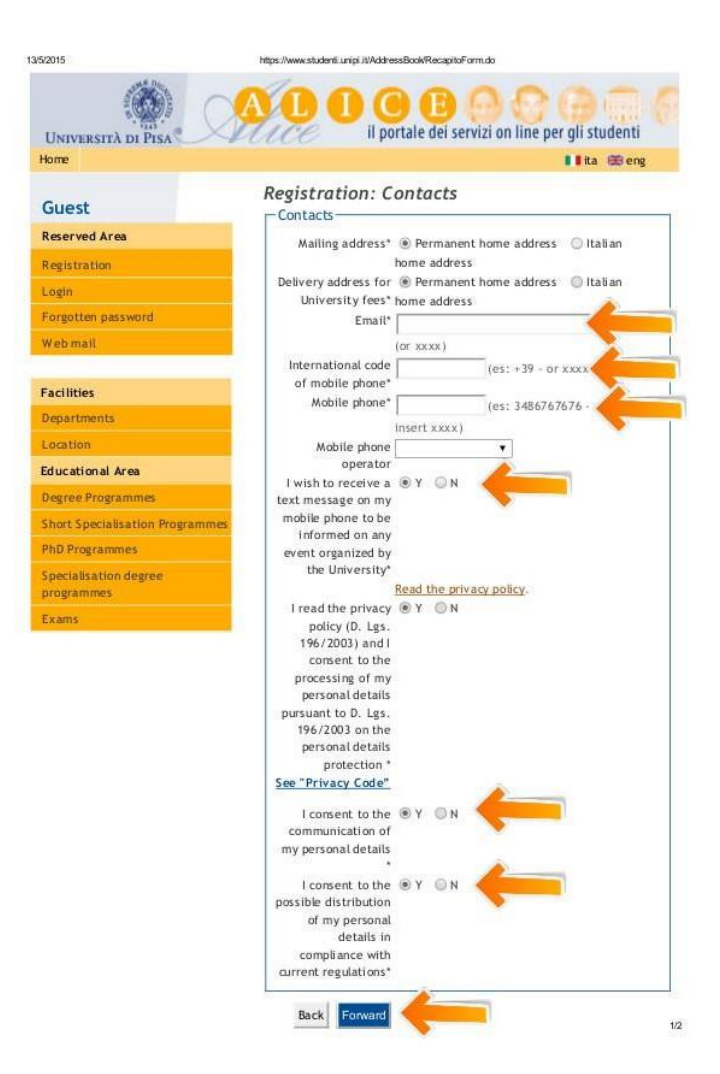

**STEP 5**: **DATA BANK ACCOUNT.** YOU DO NOT NEED TO LEAVE THE DETAILS OF YOUR BANK ACCOUNT: JUST SELECT THE OPTION "BANK BRANCH" FROM THE DROPDOWN LIST OR YOU CAN SKIP THE SECTION

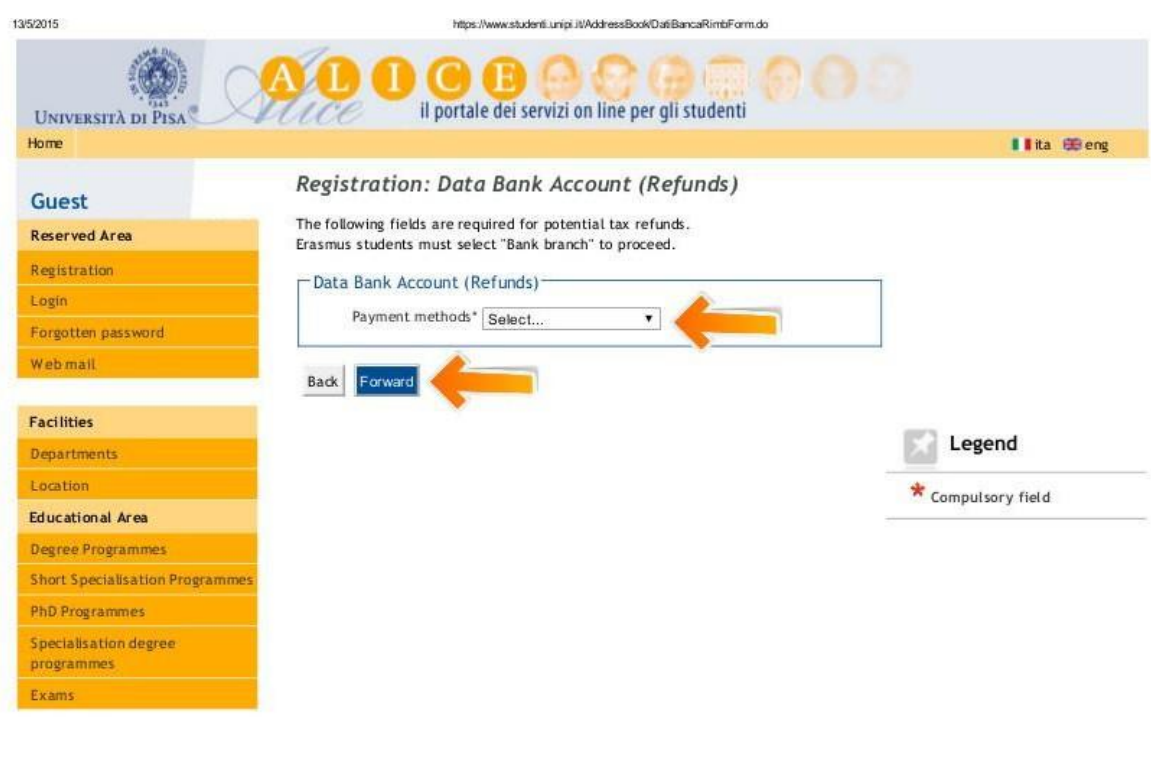

https://www.studenti.unipi.it/AddressBook/DatiBancaRimtoForm.do

 $1/2$ 

# **STEP 6**: **PASSWORD**: CHOOSE YOUR PASSWORD (8-20 CHARACTERS)

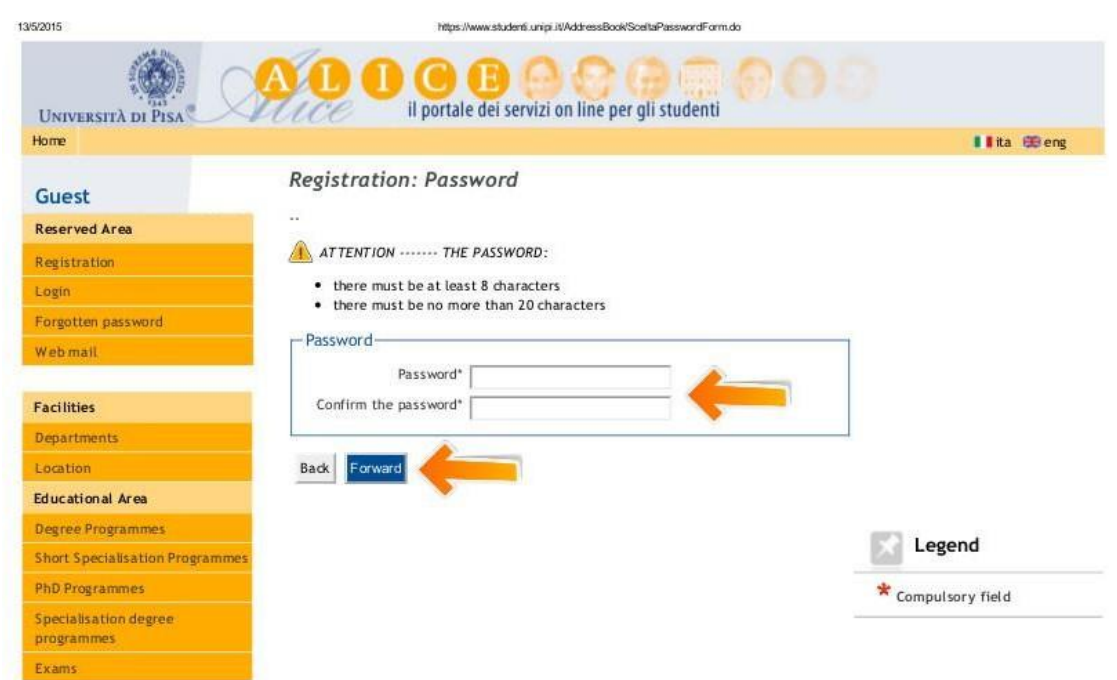

**STEP 7**: **SUMMARY**: CHECK THE DETAILS AND CONFIRM. YOU WILL RECEIVE AN EMAIL WITH YOUR LOGIN AND PASSWORD, KEEP YOUR ACCOUNT DETAILS SAFE AND DO NOT DISCLOSE YOUR LOGIN DETAILS TO ANYONE.

NOW THAT YOU ARE REGISTERED, YOU CAN:

- **ACCESS THE UNIVERSITY OF PISAWIFI**
- **PRINT YOUR CERTIFICATE AT THE END OF YOUR COURSE**

 $\epsilon$ 

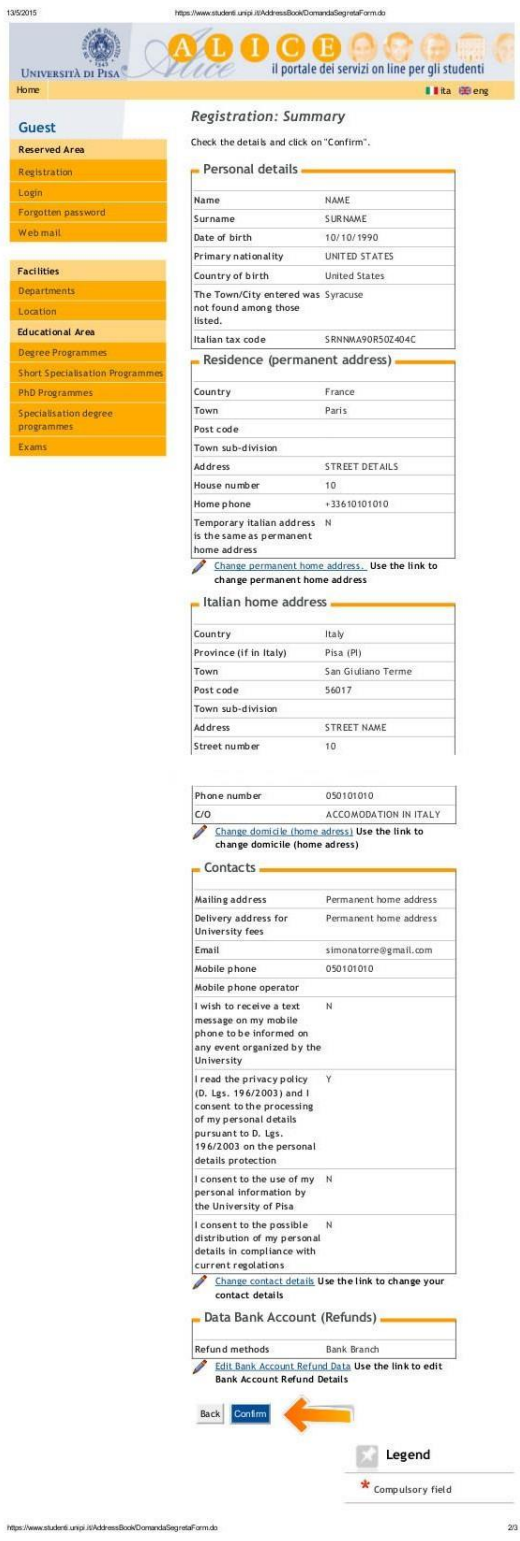

*\*APPLICANTS SHOULD BE AWARE THAT THE PRESENTATION OF INCORRECT/FALSE/FORGED/FRAUDULENT INFORMATION OR DOCUMENTS IS A CRIMINAL OFFENCE AND THE UNIVERSITY RESERVES THE RIGHT TO INITIATE APPROPRIATE ACTION*